## **USOS - INSTRUKCJA DLA STUDENTÓW**

## *KROK 1: REJESTRACJA W SYSTEMIE USOSWEB*

г

Wchodzimy na stronę: **usosweb.usos.umg.edu.pl** → **zaloguj się**

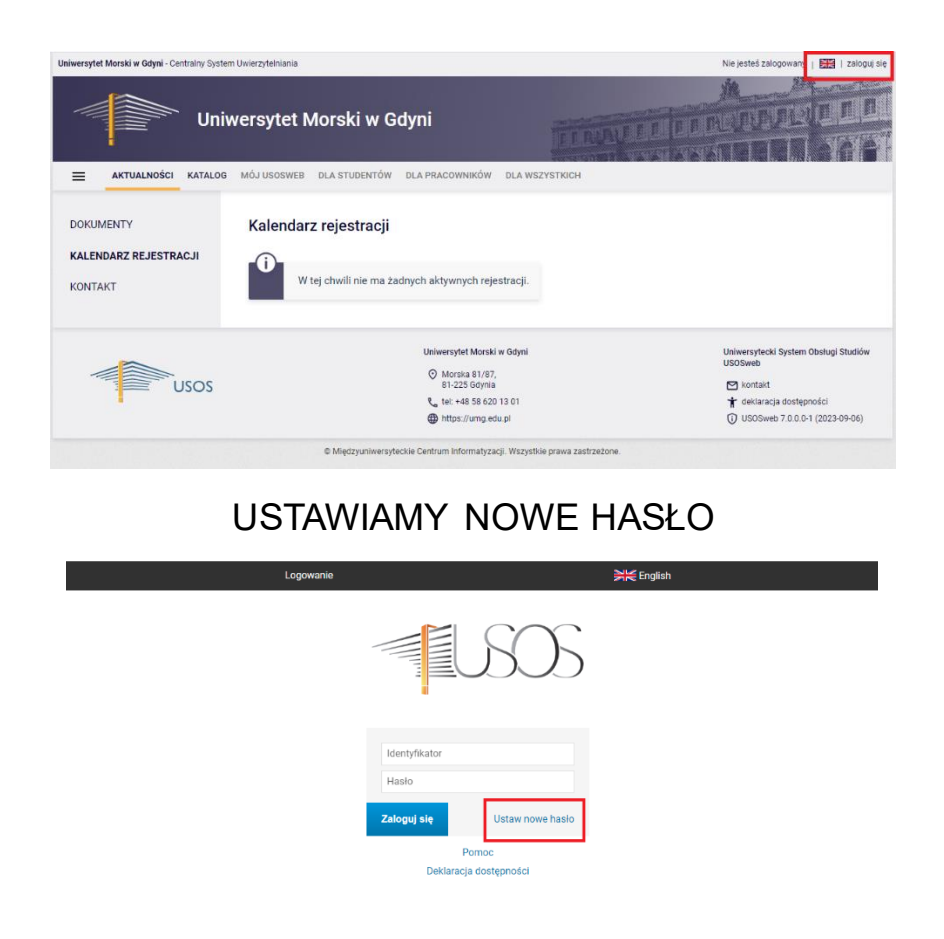

Studenci, którzy się logują się po raz pierwszy muszę USTAWIĆ NOWE HASŁO PODAJĄC ADRES E-MAIL: **N[RALBUMU@STUDENT.UMG.EDU.PL](mailto:ALBUMU@STUDENT.UMG.EDU.PL)**

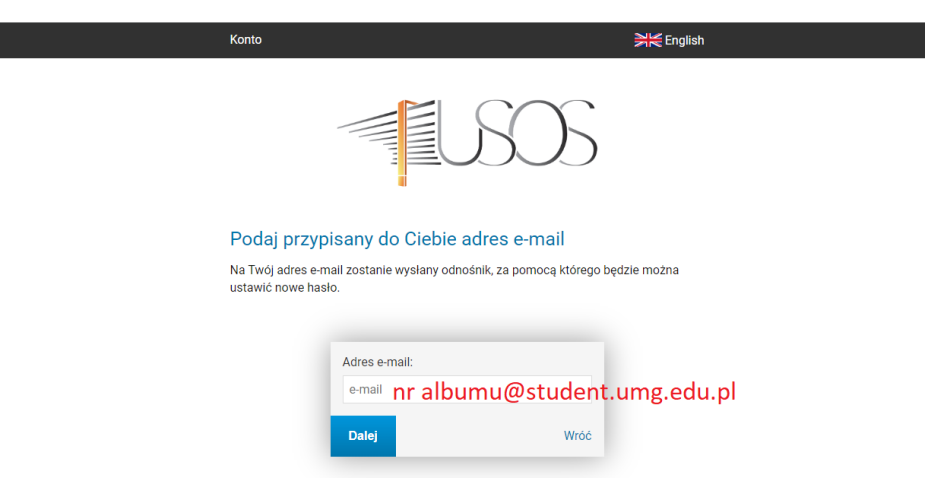

## *KROK 2: Po zalogowaniu do USOSWEB należy wejść* <sup>→</sup> *DLA WSZYSTKICH* <sup>→</sup> *WNIOSKI* <sup>→</sup> *pojawi się lista wniosków, które są dostępne do uzupełnienia*

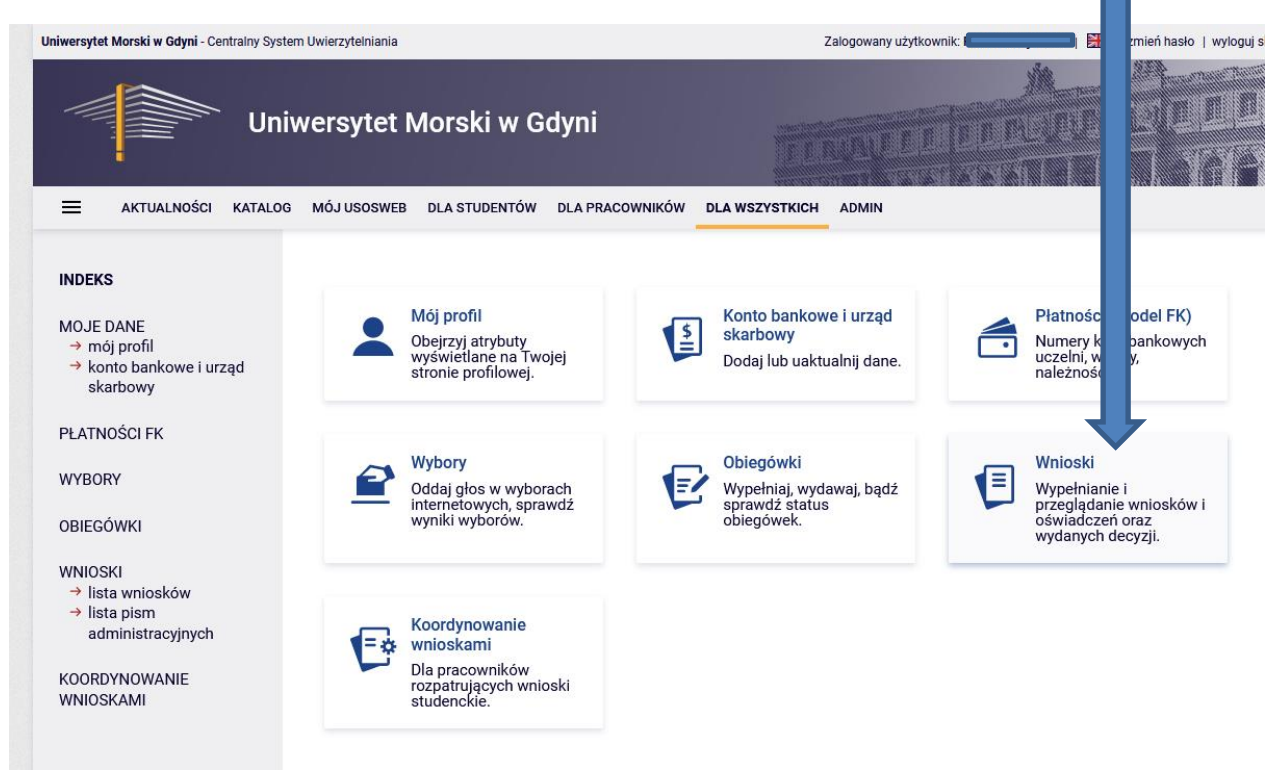

- Przed rozpoczęciem wnioskowania zapoznaj się z regulaminem przyznawania świadczeń.
- Aby rozpocząć uzupełnianie wniosku należy przy **wybranym wniosku kliknąć "zacznij wypełniać"** (jeśli się przerwie wypełnianie wniosku to po powrocie należy użyć przycisku "kontynuuj wypełnianie").
- Po kliknięciu "zacznij wypełniać" należy uzupełniać ekrany zgodnie z tym, o co prosi system. System podpowiada co i gdzie należy wypełnić. Na niektórych ekranach po najechaniu na tekst rozwija się lista informacyjna lub link np. do ustaw, regulaminu studiów itp. Prosimy o uważne czytanie informacji na ekranach.
- **Przed rozpoczęciem wypełniania wniosku o stypendium socjalne należy uzupełnić oświadczenie o dochodach!**